## **I nleiding W ord**

Als je Word opstart zie je boven aan het scherm het menu en de werkbalken staan:

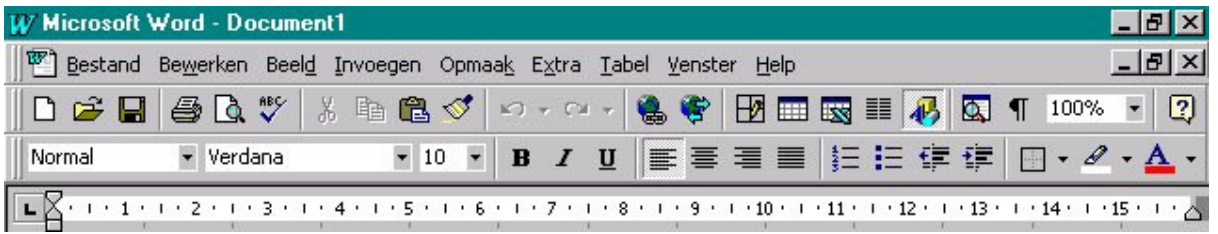

Hier kan je bestanden openen, opslaan, afdrukken, stukken tekst knippen en plakken, naar woorden zoeken in je docum ent, een weergave kiezen, de datum of voetnoten invoegen, het lettertype veranderen, een opm aakprofiel kiezen., de spelling controleren, enveloppen en etiketten m aken, tabellen in je docum ent plaatsen, een nieuw venster openen en help vragen... om m aar eens een **klein gedeelte** van de m ogelijkheden te noem en!

De letters die onderstreept zijn hebben een speciale betekenis: je kunt ze m et het toetsenbord oproepen m et bijvoorbeeld ALT-b voor Bestanden. Bovendien zie je bij sommige menuitems ook dingen staan als CTRL+ A of CTRL+ Y. Dat betekent dat je deze 'opdracht' ook kan uitvoeren door de toetscom binatie uit te voeren.

Onder de menubalk staan (als het goed is) de werkbalken. Dit zijn m eestal een hele rij knopjes of keuzem enu's voor het snel uit kunnen voeren van veelvoorkom ende handelingen.

Als het goed is kan je aan het knopjes al zien wat ze doen. Zo niet, dan kan je er met je muisaanwijzer boven gaan "hangen" (niet klikken!). Er floept dan een tekstje in beeld met uitleg.

Uiteraard kan je in de **help** ook van alles opzoeken. Dit kan ook door op F1 te toetsen of door op het **vraagteken** (rechts) te klikken. Met een beetje geluk krijg je dan de Office-assistent. Dit 'ding' kan je helpen en geeft zelfs af en toe tips... als je het zat bent kan je hem / haar m et het kruisje afsluiten.

De verschillende werkbalken kan je trouwens zelf aan en uit zetten in het m enu **Beeld**.

Er kan veel heel veel, m aar in wezen is een tekstverwerker eigenlijk een soort digitale typem achine. Alleen wel iets handiger... als je het eenm aal kan tenm inste!

Maar er is m aar één m anier om het te leren: door het te **DOEN**. Gewoon proberen en niet vergeten tijdens het werken je docum ent op te slaan! (Mocht er dan iets m is gaan, dan hoef je niet helem aal opnieuw te beginnen!)

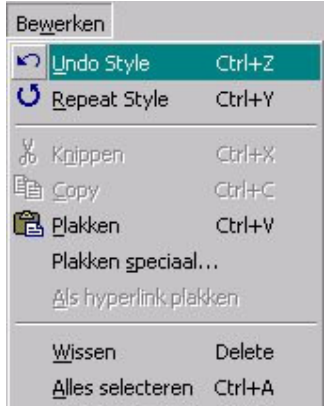

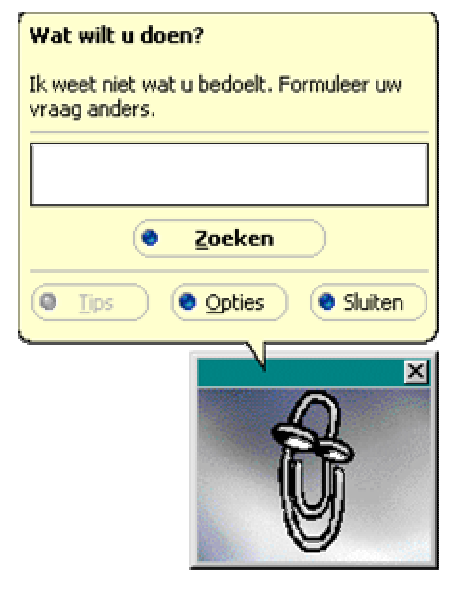

## **Tekst selecteren in W ord**

Er zijn verschillende m anieren om in Word tekst, woorden of letters te selecteren.

x **Muis**

Met de m uis kun je allerlei kunstjes uithalen. Selecteren kan je doen door voor de tekst te gaan staan de muisknop ingedrukt te houden en de muis te bewegen. Je kunt een regel selecteren door **voor** een regel te gaan staan (tot je een pijltje ziet!) en 1 keer te klikken.

Je kunt een woord selecteren door vrij snel 2 keer op een woord te klikken. Als je daarna nog een keer klikt selecteer je de hele alinea!

x **Toet senbord**

Als je grote stukken tekst wilt selecteren scrol je nog al makkelijk te ver en als je dan weer terug gaat schiet je vaak weer te ver door. Met de **SHI FT**-**toets** en de pijltjestoetsen kan je ook heel goed tekst selecteren. Probeer het maar eens! Dit kan je eventueel nog com bineren m et de **CTRL-toets**. Je kunt dan per woord of zelfs per alinea selecteren.

### **Plakken en knippen in W ord**

Een hele handig hulpm iddel in Windows-program m a's is het **knippen** en **plakken**. Je kunt als je een stuk tekst hebt geselecteerd dit 'even' op het klem bord zetten. Dit klem bord kan je niet zien, m aar het is er wel!

Dit kan je doen via **Bew erken** en dan **Kopiëren** of **Knippen** (wat zou het verschil zijn denk je?). Als je tekst ergens anders wil plakken kan je dan doen m et **Plakken**. Al deze handelingen kan je ook met het toetsenbord uitvoeren:

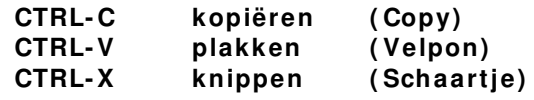

### **Ongedaan m aken**

Een handig voorziening is ongedaan m aken. Hierm ee kan je steeds (als je iets fout doet) stapjes terug. Dus m aak je een foutje gebruik dan de knopjes bovenaan je scherm (een

 $\Omega$  +  $\Omega$  + soort pijltjes):

## **Opslaan in W ord**

Vergeet niet je werk af en toe op te slaan. Je weet m aar nooit, stel je voor dat je bijna klaar bent (na uren ploeteren!) en de stroom valt uit... kan je (m isschien) wel helem aal opnieuw beginnen.

# **Plaatjes, afbeeldingen en foto's in w ord**

**Base** 

Om een plaatje in te voegen in word kies je als eerste voor invoegen uit de m enubalk. Kies uit het rolm enu dat nu verschijnt voor: **FI GUUR**

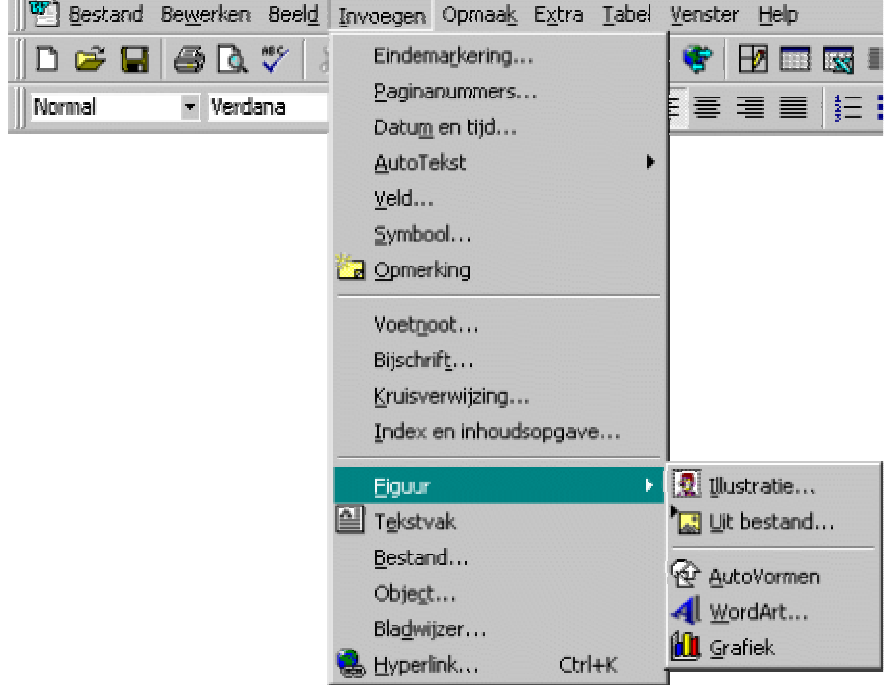

Er verschijnt een nieuw rolm enu.

Je wilt een plaatje uit je eigen bestand toevoegen dus je kiest voor: **UI T BESTAND**

Geef aan waar het bestand zich bevindt:

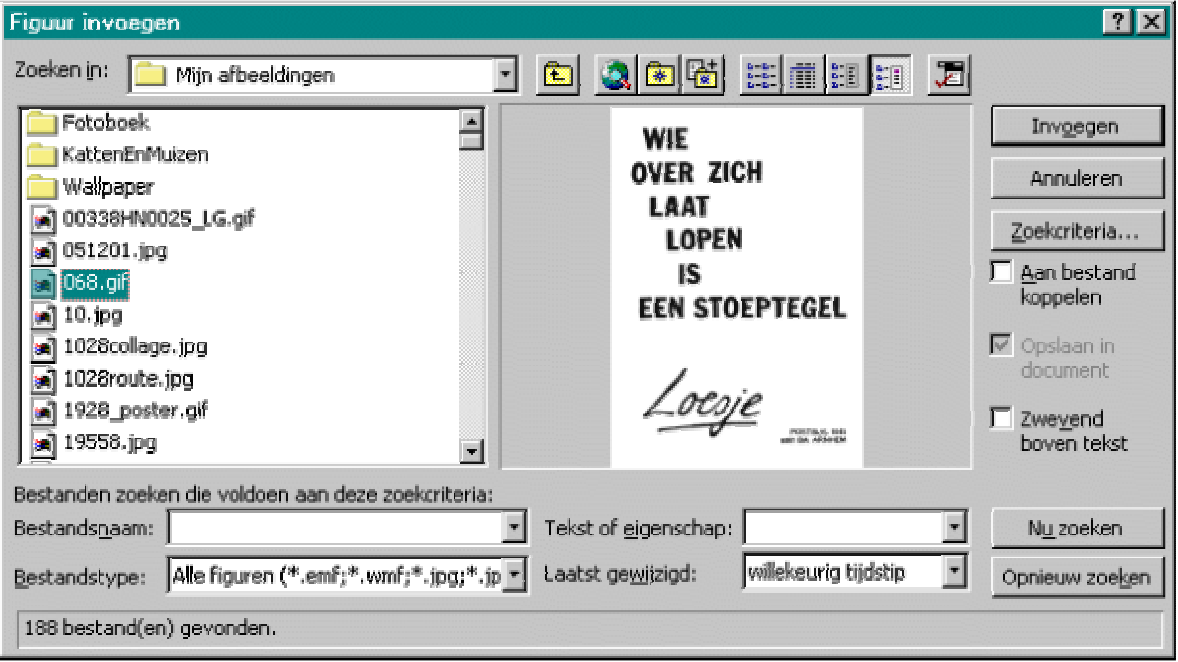

Vink het hokje Zwevend boven tekst aan! Kies nu de naam die je aan het plaatje gegeven hebt en klik hier 2x op met de muis, of klik 1x en klik daarna op **I NVOEGEN**.

Het plaatje is ingevoegd in het worddocum ent.

#### **Het ingevoegde plaatje vergrot en of verkleinen**

Klik op het plaatje. Je ziet langs de kanten kleine hokjes ontstaan. Ga op een van de hokjes staan. De cursorpijl Kan nu twee vormen aannemen:

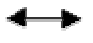

Deze pijl geeft aan dat je de figuur groter of kleiner kan maken.

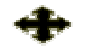

Dit kruis geeft aan dat je de figuur kan verplaatsen.

#### **Tekst rond het ingevoegde plaatje**

Selecteer het plaatje door erop te klikken. Je ziet weer de blokjes langs de kanten ontstaan. Ga nu naar de m enubalk en kies voor **OPMAAK**. Kies daarna uit het rolm enu dat tevoorschijn kom t **FI GUUR** . Je krijgt nu het volgende plaatje voor je neus:

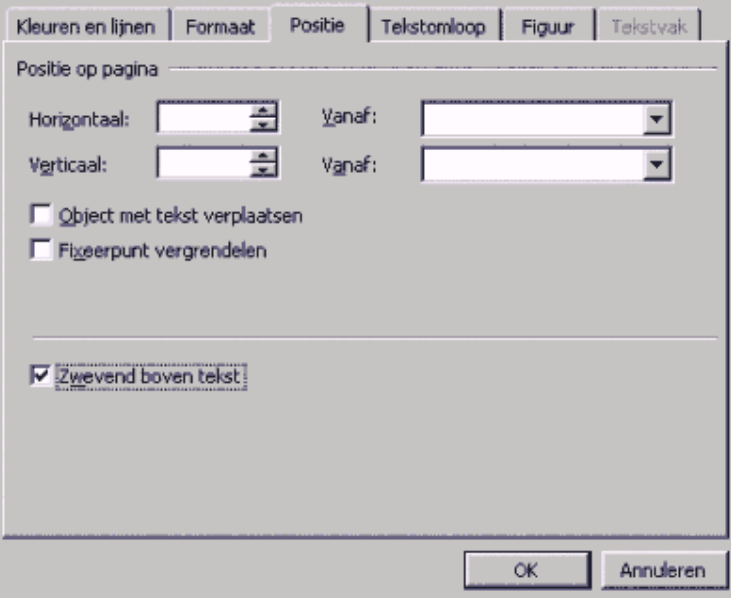

Kies voor tabblad **POSI TI E** en zorg ervoor dat 'zwevend boven tekst' aangevinkt staat. Als hier geen vinkje voor staat kan je niet zelf bepalen waar de tekst en waar het plaatje komt.

Kies nu voor **TEKSTOMLOOP** en bepaal hoe je de tekst wilt krijgen door op een van de opties te klikken. Klik daarna op **OK** en je kan de tekst precies zetten zoals jij van te voren bepaald hebt.